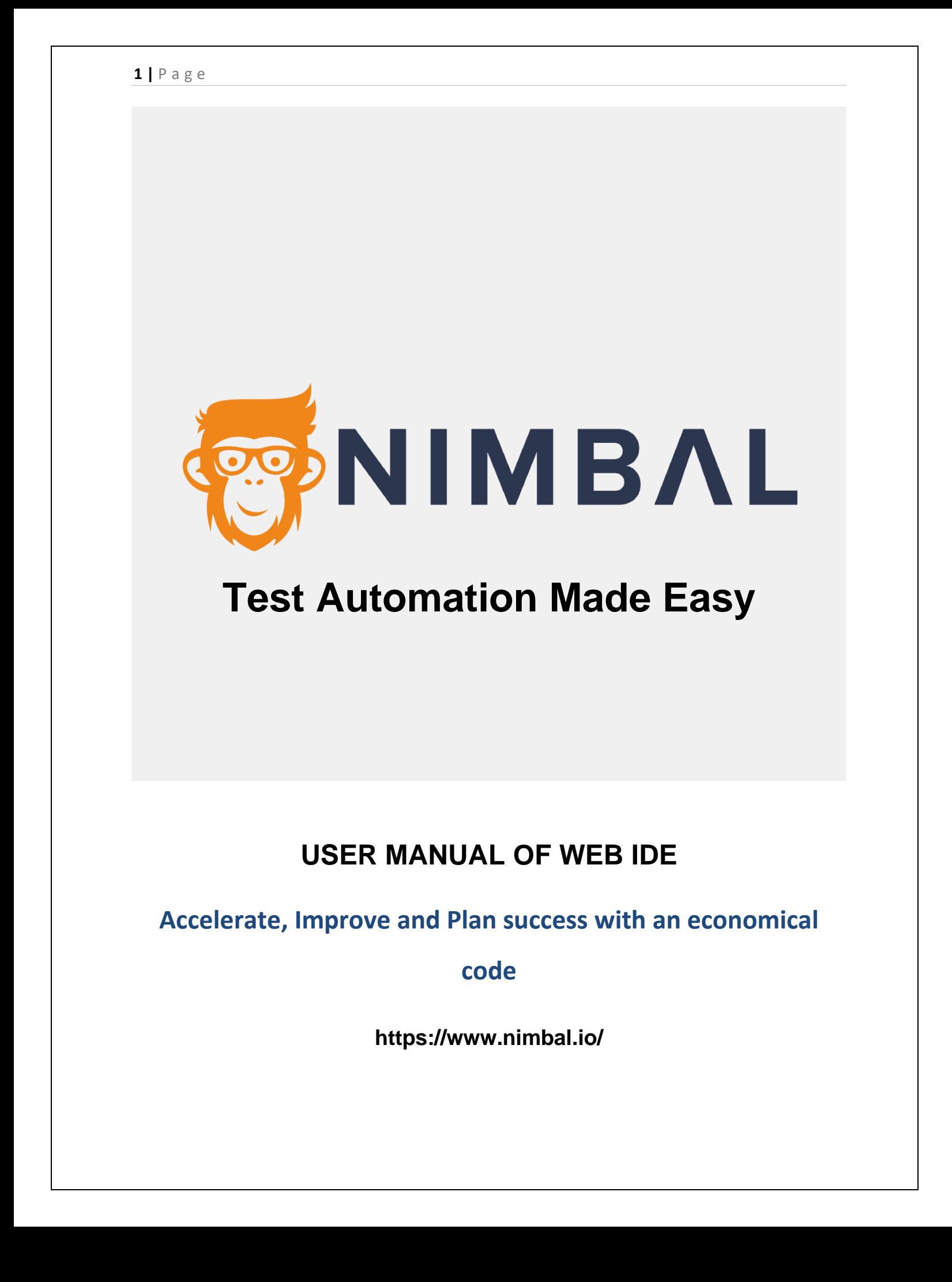

# **INDEX**

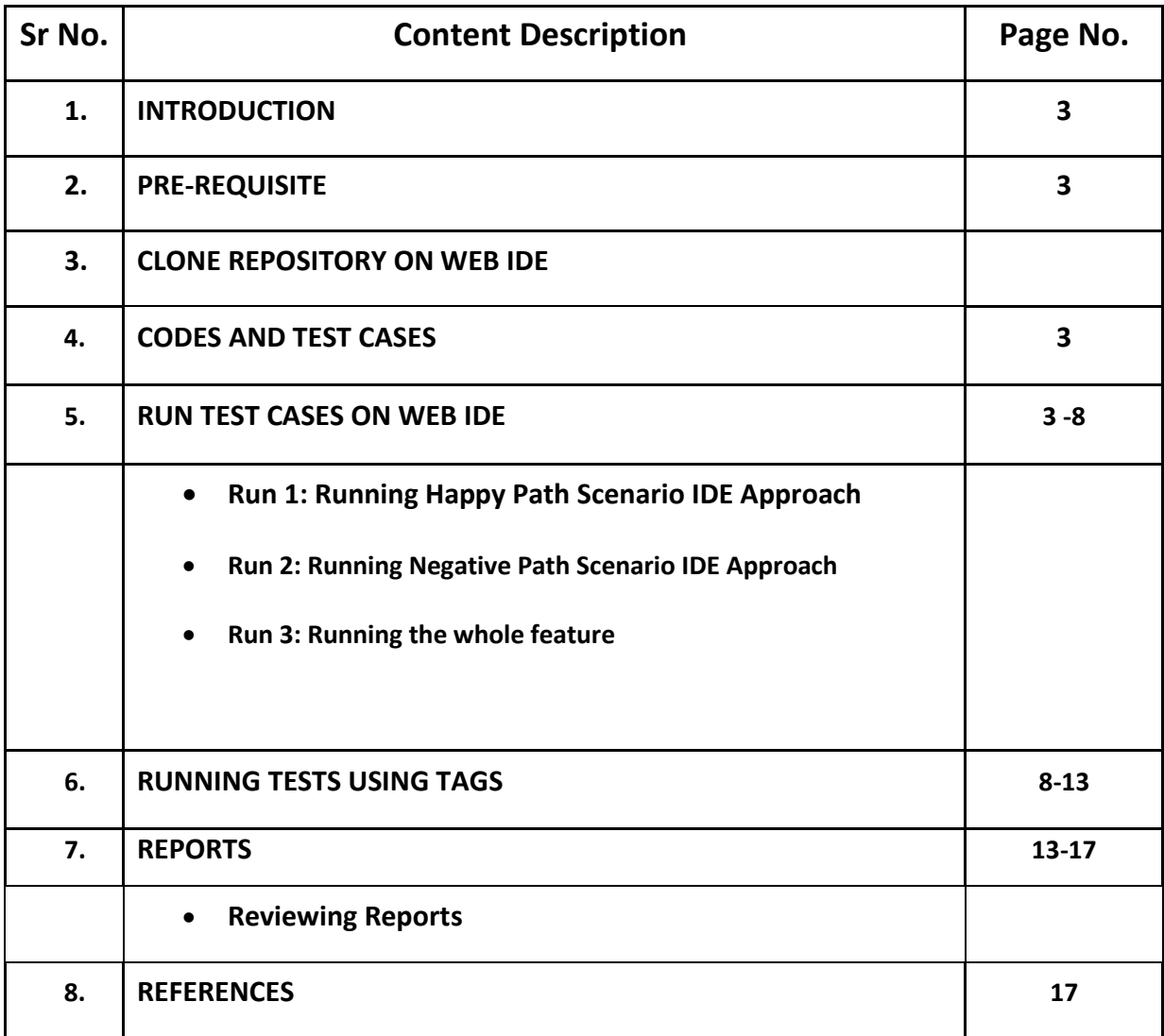

### **INTRODUCTION**

A **web integrated development environment** (Web IDE), also known as an Online IDE or Cloud IDE, is a browser-based IDE. **Web testing** is [software testing](https://en.wikipedia.org/wiki/Software_testing) that focuses on [web applications.](https://en.wikipedia.org/wiki/Web_application) Complete testing of a web-based system before going live can help address issues before the system is revealed to the public.

Issues may include the security of the web application, the basic functionality of the site, its accessibility to handicapped users and fully able users, its ability to adapt to the multitude of desktops, devices, and operating systems, as well as readiness for expected traffic and number of users and the ability to survive a massive spike in user traffic, both of which are related to load testing.

### **PRE-REQUISITE**

- 1. Knowledge o[f XPath](https://www.w3schools.com/xml/xpath_intro.asp)
- 2. Basics of [Testing concepts](https://www.geeksforgeeks.org/software-engineering-automated-testing/)
- 3. Access to Nimbal Web IDE i.e., its URL, such as [nimbal-webide.getskills.co.nz](https://nimbal-webide.getsills.co.nz/)
- 4. Before cloning the repository on Web IDE, get ready with the following steps.
	- o Create Bitbucket account
	- o Clone Repository on Bitbucket
	- o Create an App password for your bitbucket account
- 5. Install 7-Zip
- 6. Your browser should have the following programs installed
	- a. [Selector Hub](https://chrome.google.com/webstore/detail/selectorshub-xpath-plugin/ndgimibanhlabgdgjcpbbndiehljcpfh) : it is a helper browser extension, which gives us prebuilt XPath.
	- b. [ChroPath:](https://chrome.google.com/webstore/detail/chropath/ljngjbnaijcbncmcnjfhigebomdlkcjo) it is an alternative extension for XPath.

```
4 | P a g e
```
# **A. Clone the Repository on WEB IDE**

Copy the URL cloned from Bitbucket. This URL is used to clone the project in Web IDE.

1. Go to the Web IDE link provided to you through an email and open it in web browser.

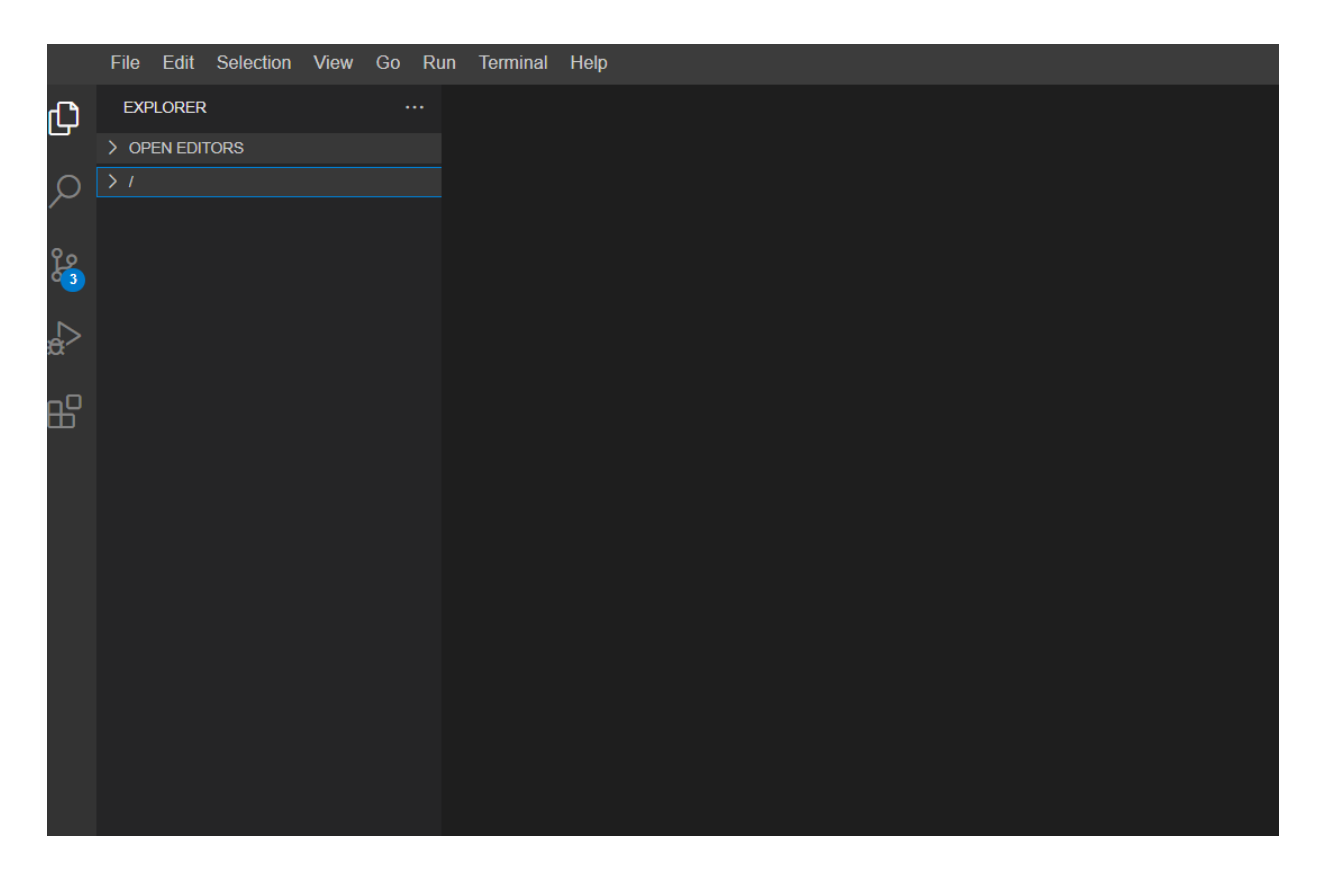

*Figure 1: Open web IDE link on web browser*

2. Click on Terminal, type below command to change directory from **/home/project** to **/home**. **\$cd ..**

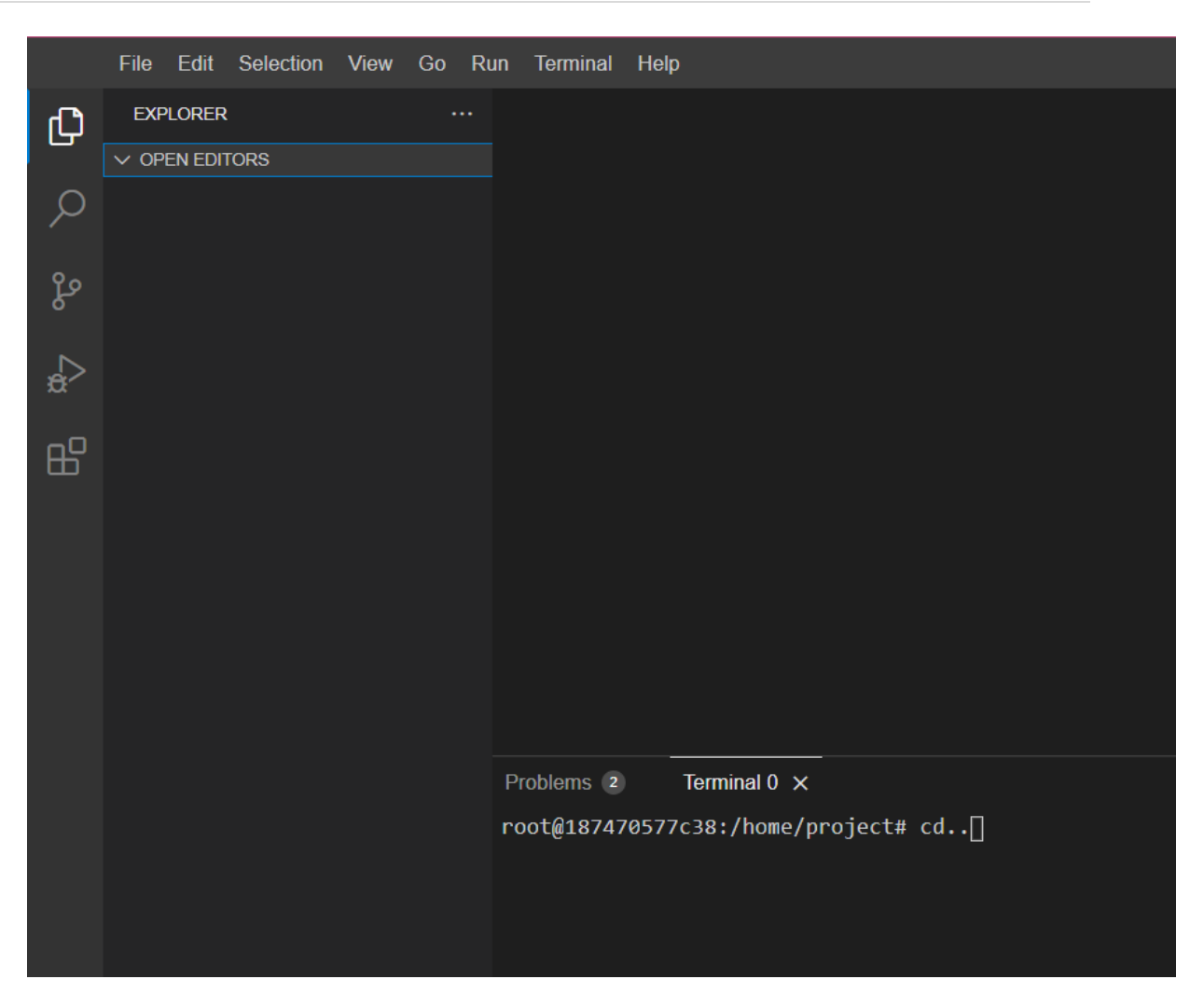

*Figure 2: home directory*

3. Copy the clone command from bitbucket and enter in terminal as shown below (screenshot) **\$ git clone** [https://bitbucket.org/nimbal/nimbal-client-auto.git.](https://bitbucket.org/nimbal/nimbal-client-auto.git)

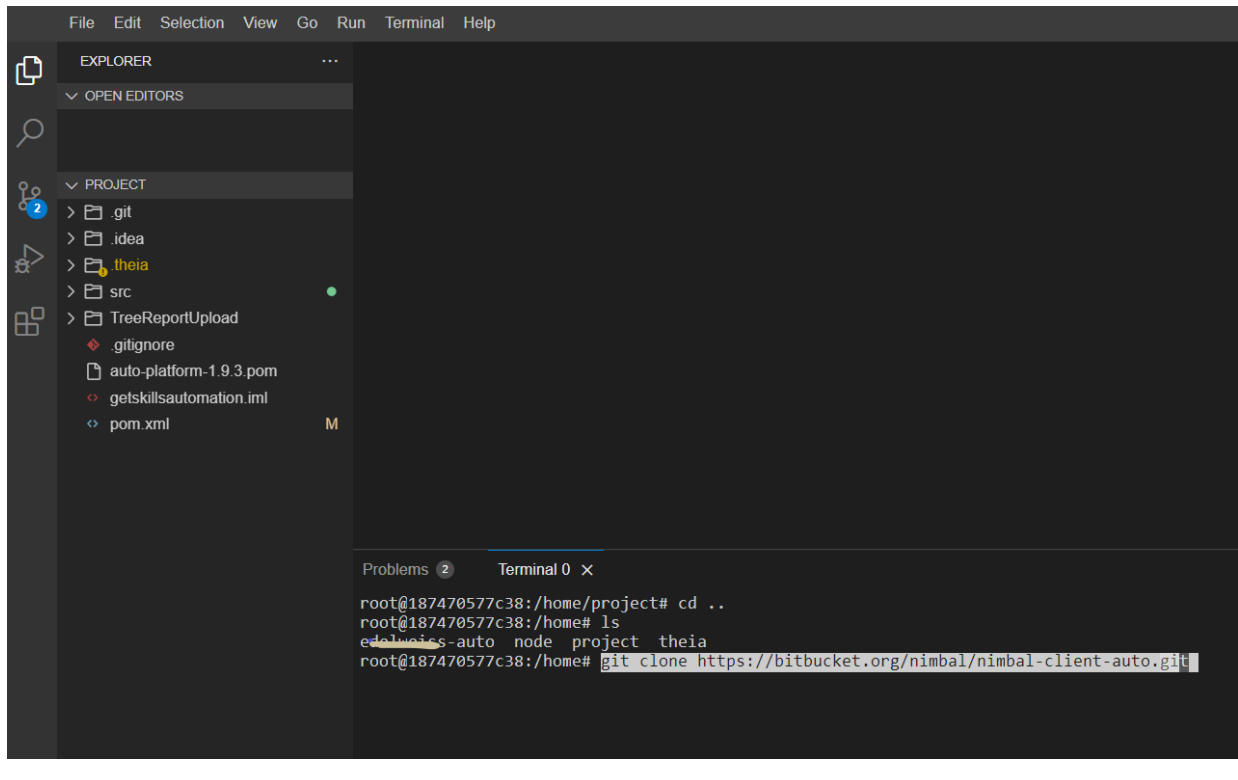

*Figure 3: creating clone repository*

4. Enter the App Password to clone the Repository in local. (Create an App password for your

bitbucket account).

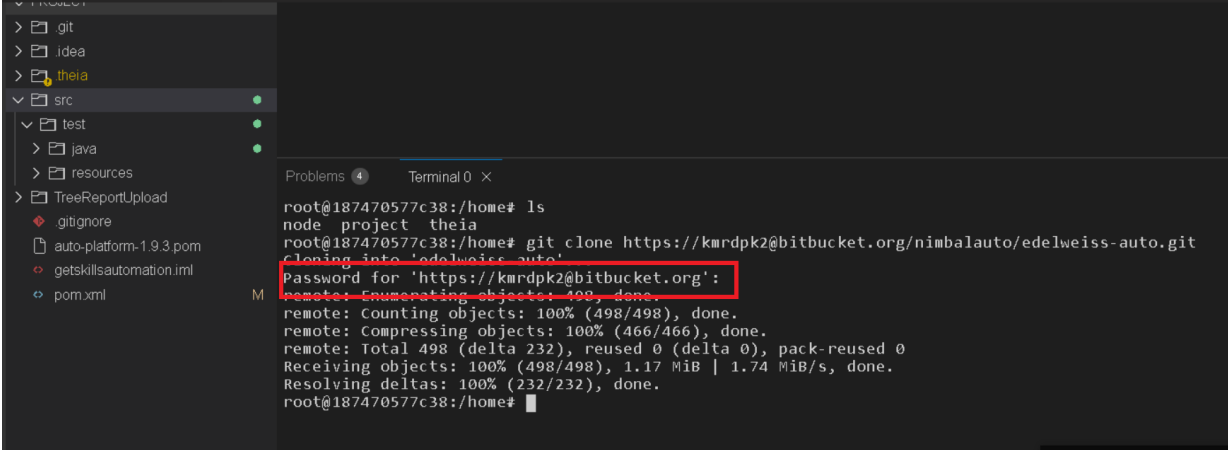

*Figure 4: App Password to clone repository*

5. Run the command in the terminal to see the list where the project is created

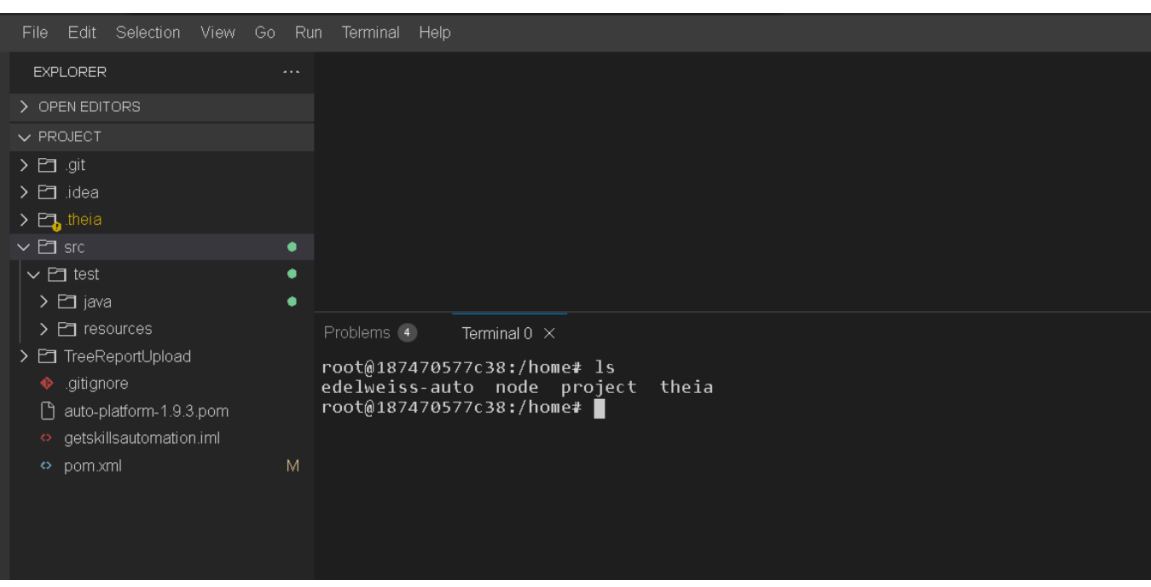

*Figure 5: Listing the project*

After following the above steps, a project is created.

- 6. Check if the dependencies being created under **M2** Folder.
	- a. Navigate to your cloned folder by clicking on **File** >> **Open Workspace**, then choose the project name which you have just cloned as shown below

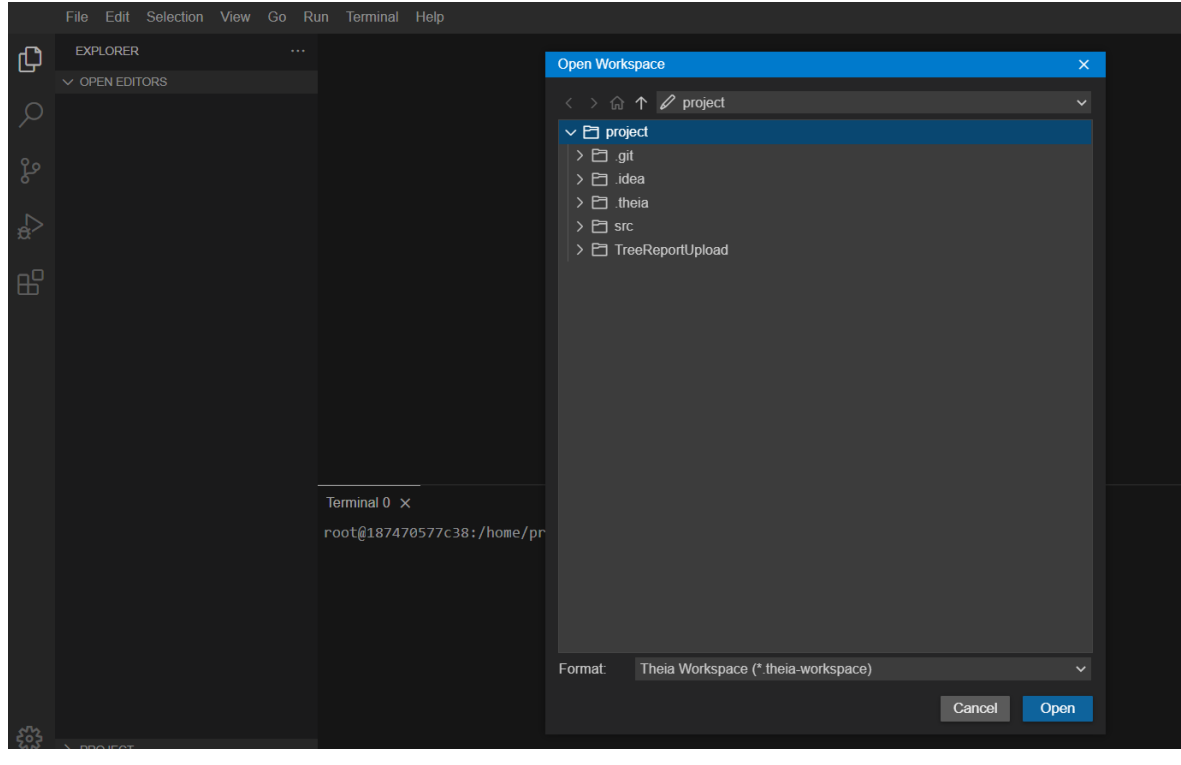

#### *Figure 6: Open Workspace*

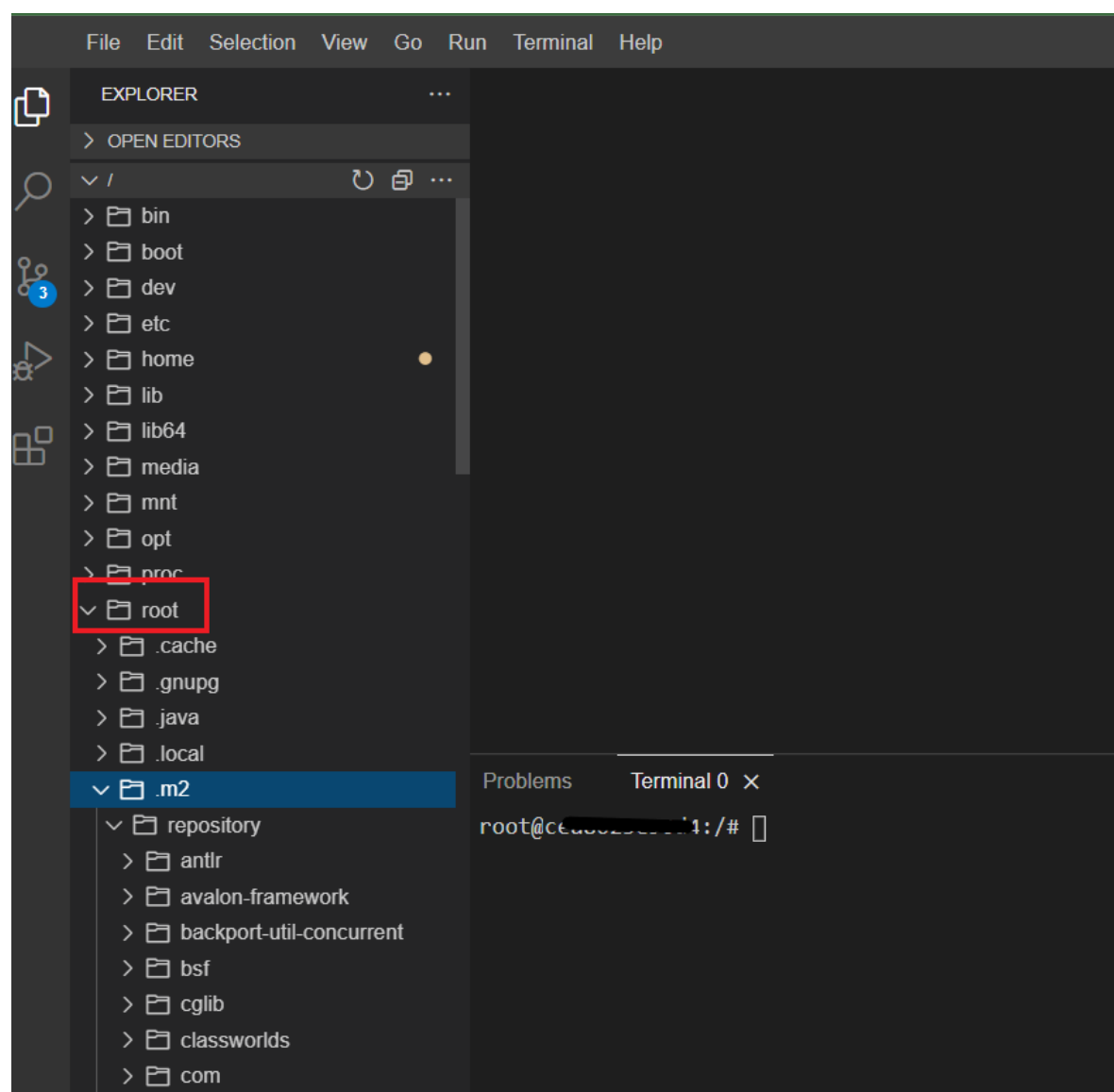

b. Go to M2 under root directory to see if Maven Dependencies are available.

*Figure 7: Look for Maven dependencies*

c. Select the path /home/client-auto/, run the Command shown below to this install the dependencies related to Maven, Apache etc \$ **mvn install**

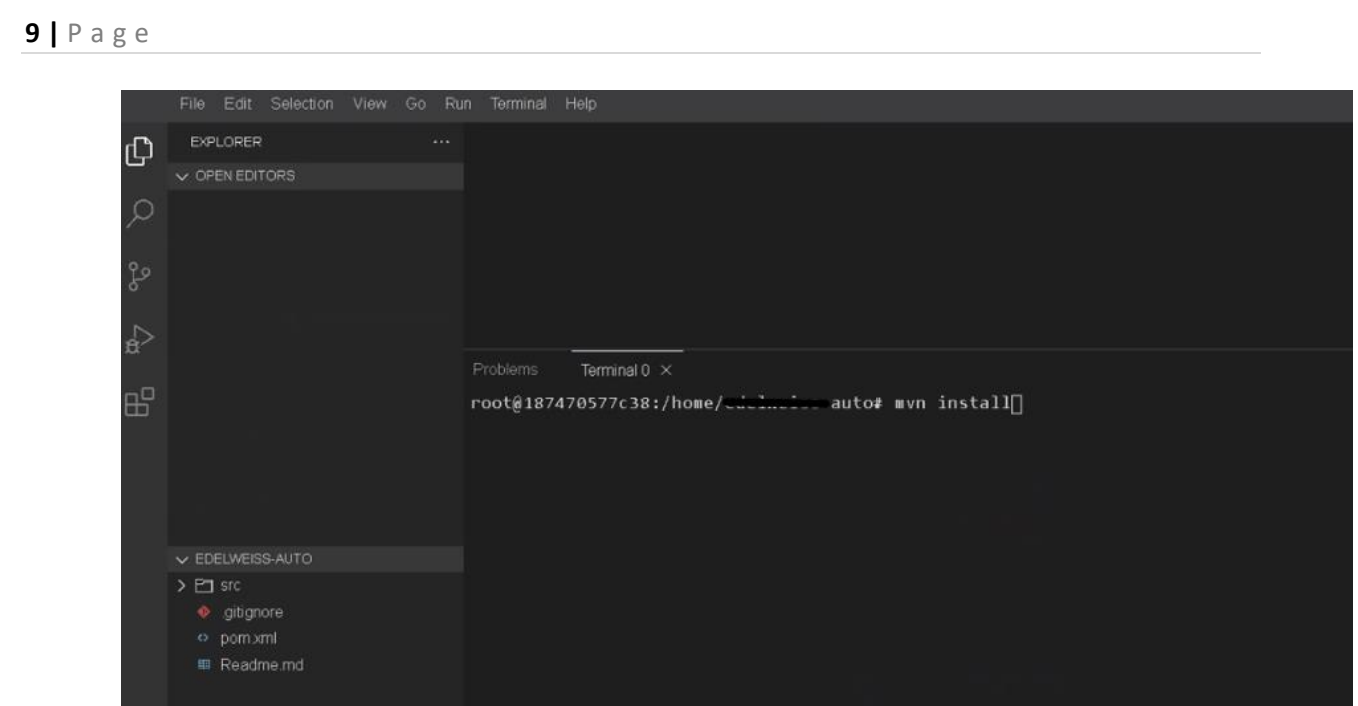

*Figure 8: Running Command to install Dependencies*

- d. Notice new files are created under **M2** folders which means dependencies has been installed.
- 7. Install the Cucumber Plugin for **s**teps Intellisense.
	- a. Open Web IDE Command Palette using **Ctrl + Shift + P**. You will see input box popup up as shown below

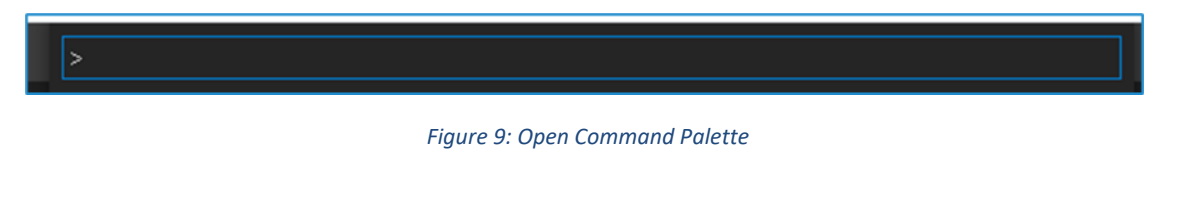

b. Type "**Plugin: Deploy**" as shown below in screenshot

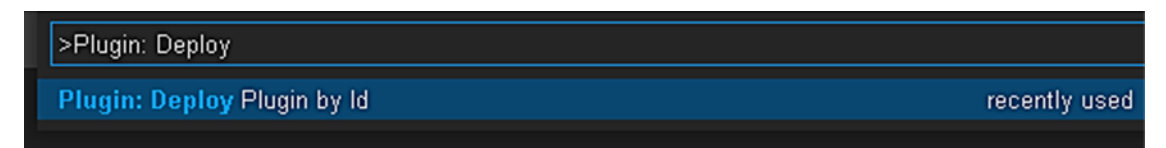

*Figure 10: Search Plugin Deploy*

c. Press **Enter**, and you will see input box as shown below in screenshot

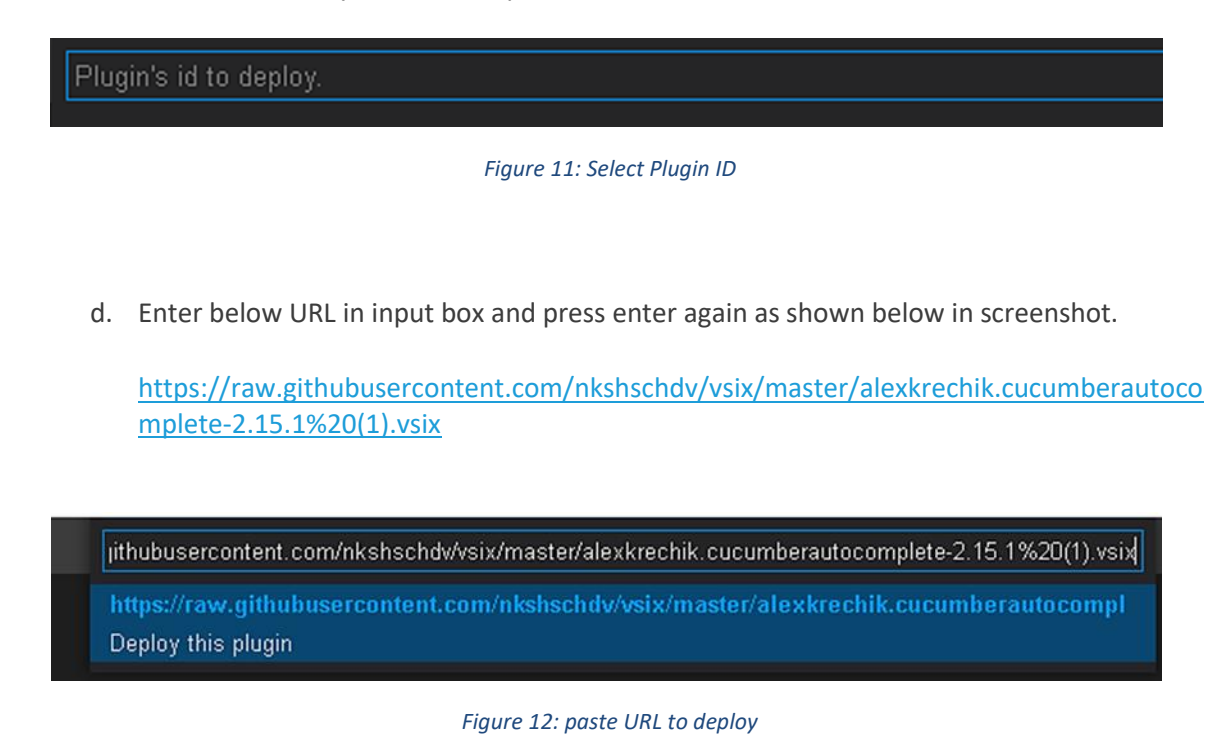

e. You will see a plugin is installed in Plugin section as shown below in screenshot

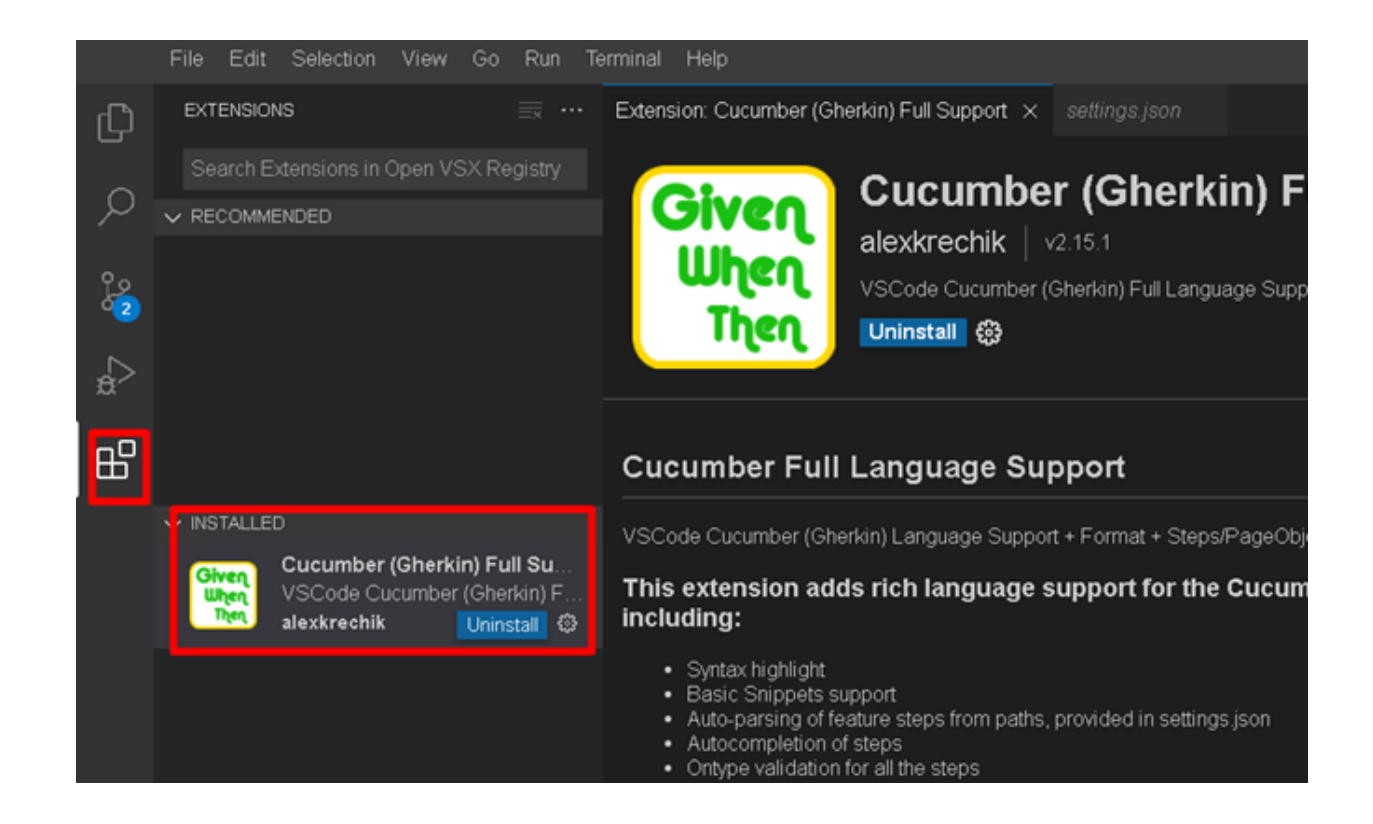

*Figure 13: Cucumber Plugin Installed*

- 8. Check if the **auto-platform.jar** file is available. (If not, please contact Nimbal team). Follow the steps to install the auto-platform.jar with version.
	- a. Go to **pom.xml** >> copy the version.

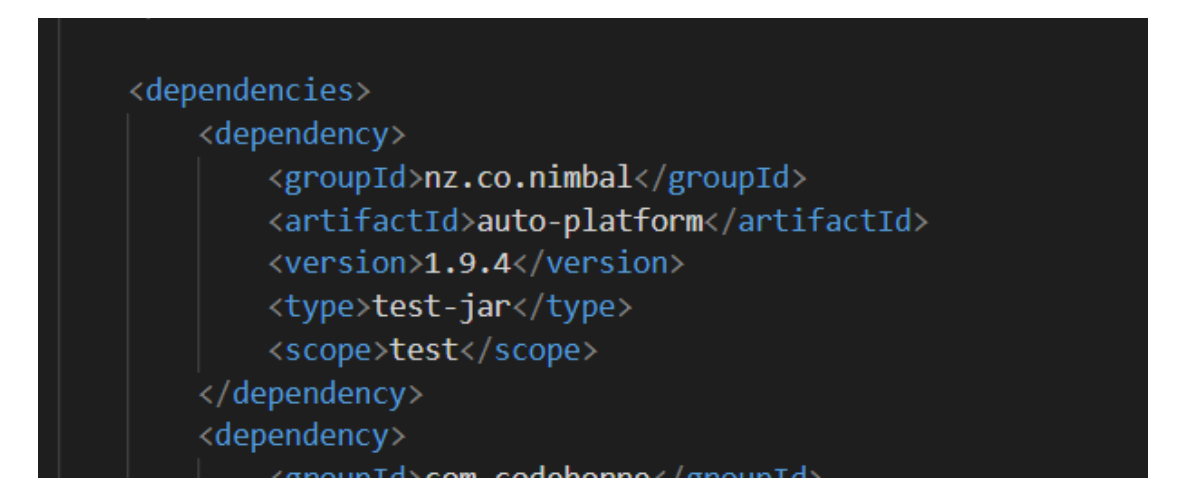

*Figure 14: Copy the auto-platform version 1.9.4*

b. Run the command

**\$ mvn install:install-file -Dfile=mvn install:install-file - Dfile='/home/project/src/test/resources/1.9.3/auto-platform-1.9.3-tests.jar' - DgroupId='nz.co.nimbal' -DartifactId='auto-platform' -Dversion='1.9.3' - Dpackaging='test-jar'**

*Note: You can also find this command in Readme*

c. Run the command to delete the Target folder created from running **mvn install** for changing the version for auto-platform jar file as shown above. \$ **mvn clear**

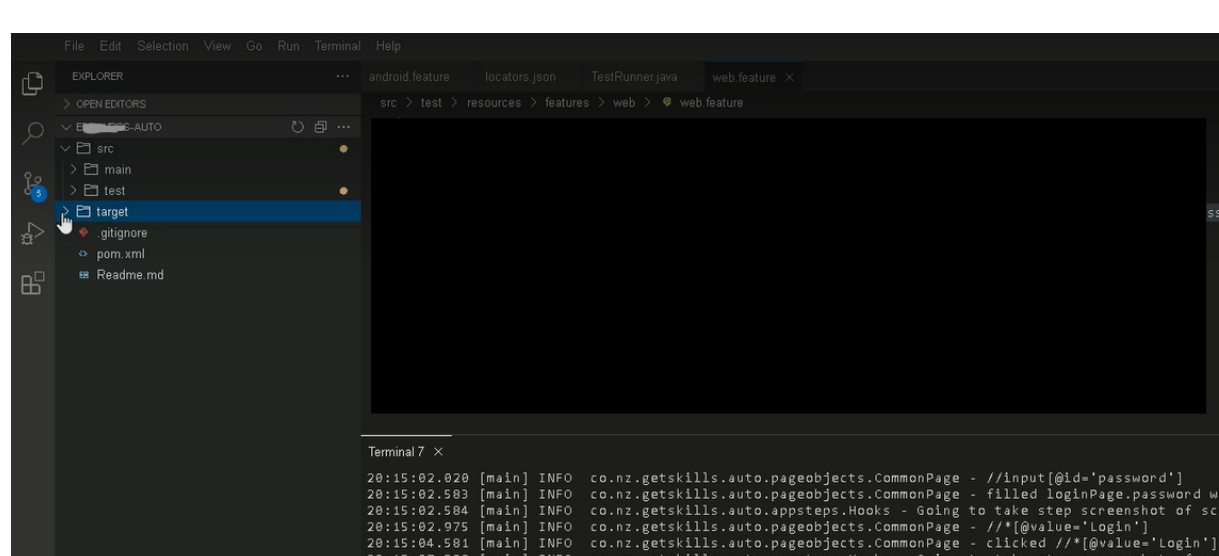

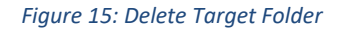

# **B. CODES AND TEST CASES**

In WEB IDE testing, user create/update 4 major files to automate testing. The files are mentioned below:

- **1. config.dev.properties**
- **2. .feature File.**

**12 |** P a g e

- **3. locators.json**
- **4. TestRunner.java**
- **1. config.dev.properties** : .**properties** file is used to store the configurable parameters of an application. Config file defines the parameters, options, settings and preferences applied to operating systems (OSes), infrastructure devices and applications used to run the test.

Located at **/home/project/src/test/resources/env/config.dev.properties**. Add the following values as shown below in Figure 4

**a.** app.gmail = gmail.com

instead of gmail, you can replace it with any constant value of your concern. For example, app.website [= www.website.com](http://www.website.com/)

b. web.browser=chromeheadless

Specified which browser to the user for running the test. other values possible are firefox

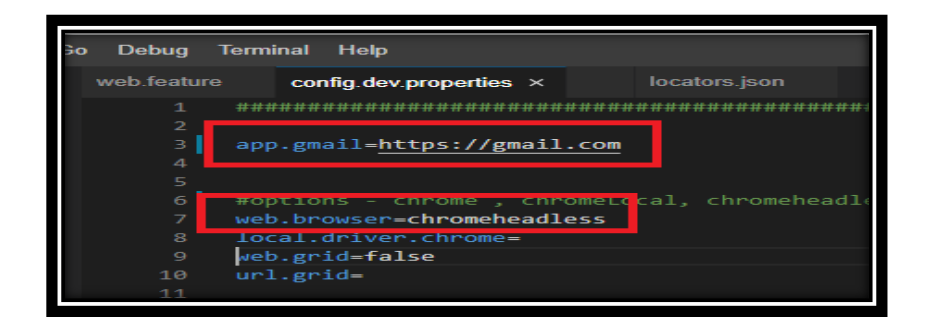

#### *Figure 16: config.dev.properties*

### **2. locators.json**

Located at **/home/project/src/test/resources/locators.json** . This file is used to add XPath key pair values, while key will be user understandable keyword and value will be an XPath, which is used to locate an HTML element within a webpage. For example, XPath for inputting email id in gmail.com page will be **//input[@id='identifierId']** as shown below in Figure

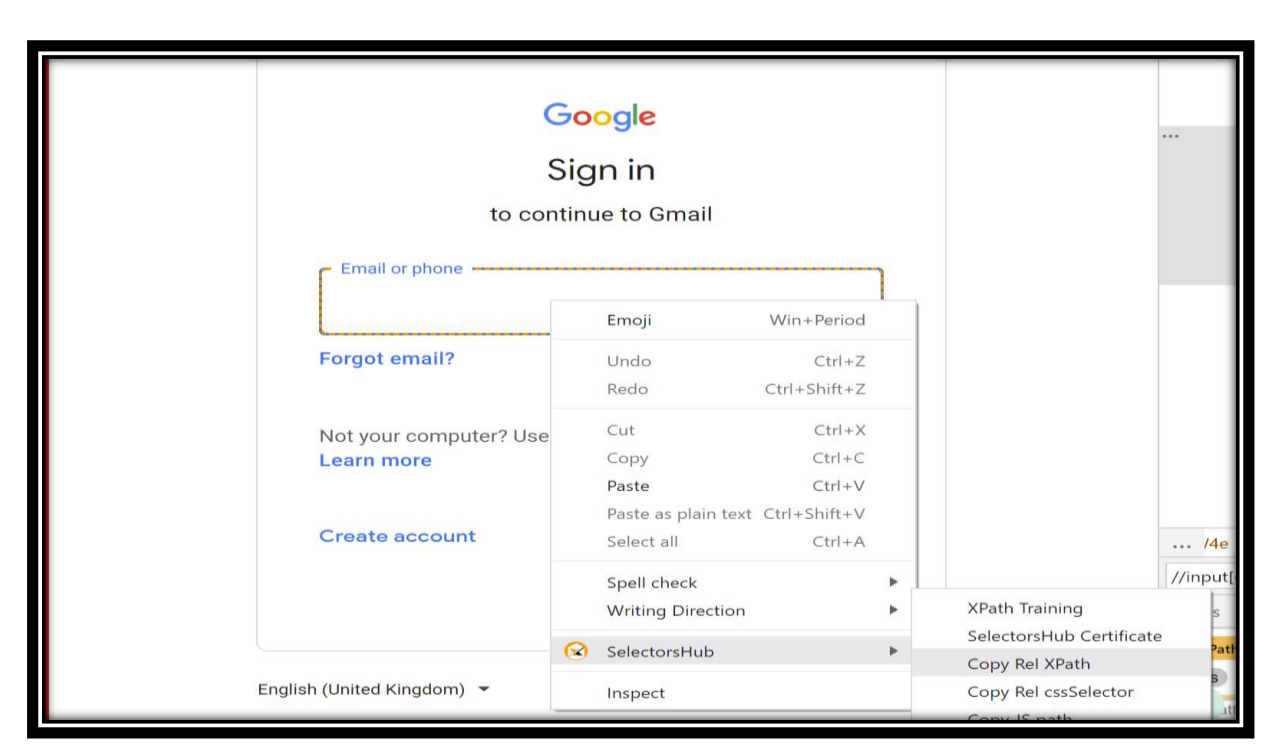

*Figure 17: illustrates how to choose the XPath through Selectors Hub*

Therefore, the locators.json file will look something like the below after making changes

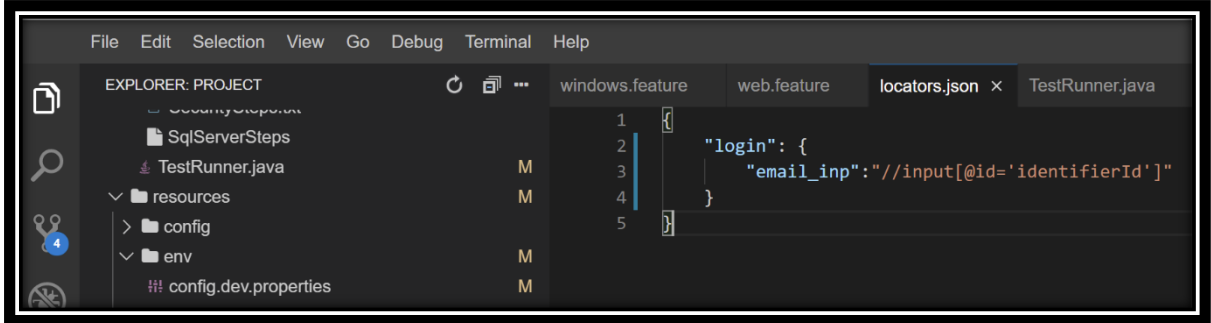

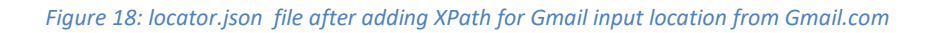

### **3. .feature File**

New feature file is created to test the steps in scenarios. Follow the steps below to create a new file.

- a. Click on the file's icon.
- b. Navigate to src > java > feature.

c. A dialog box will appear and will ask for the name of the new file enter any name for example, login.feature extension

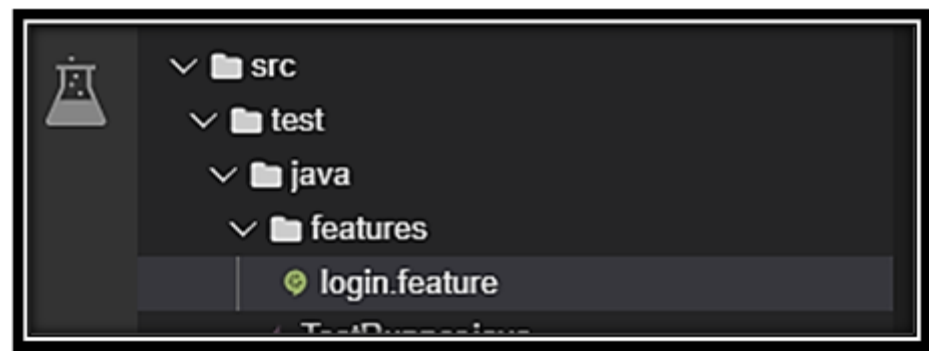

*Figure 19: Path to the file*

d. login. feature for login related feature test scenarios as shown in the below screenshot

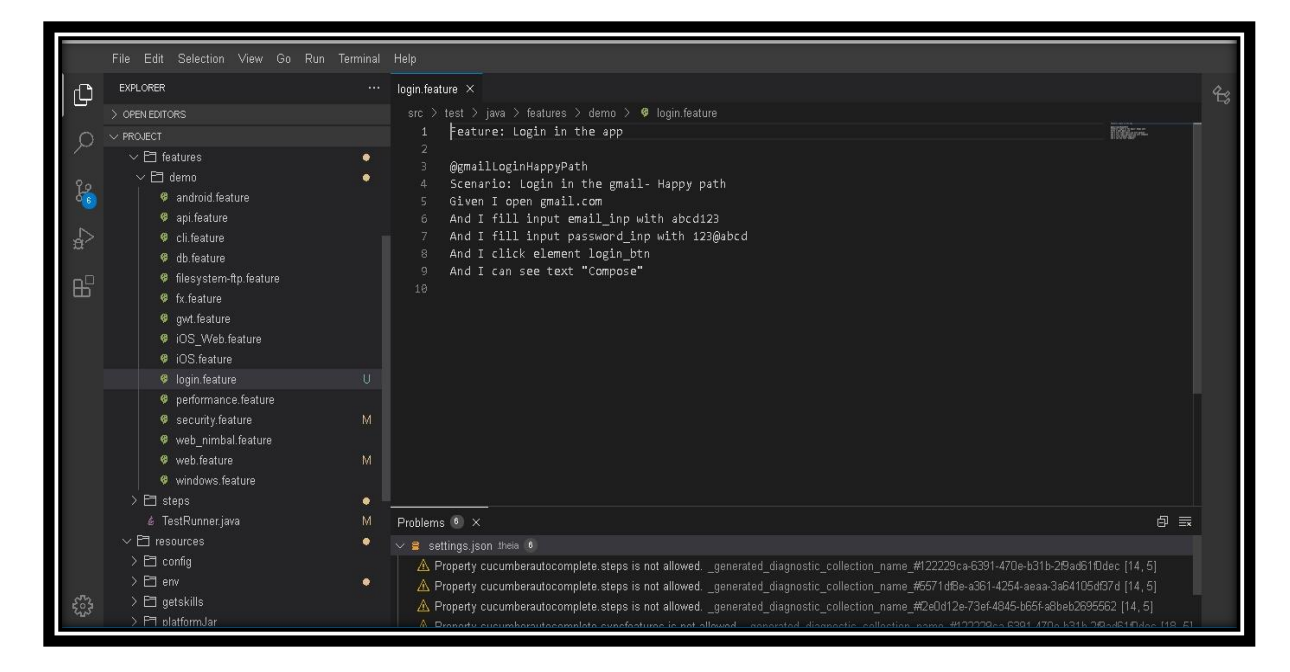

*Figure 20: feature file with test Cases for login*

#### 4. **TestRunner.java**:

TestRunner.java file is located at **/home/project/src/test/java/TestRunner.java**. This file indicates which tests need to be run using tags. A tag can be placed on a scenario/test or a feature in a .feature file. It usually starts **"@"** keyword.

For example,

a. Figure 6 depicts the functioning of the **TestRunner.java** file and the tag provided in the

tags section written at line number 14 as

tags**={**"**@gmailLoginNegativePath**"}

Later we will replace this tag to run the tests we want to execute.

b. If tags are empty then the TestRunner.java file will run all the feature files present in the project as shown below

tags={""}

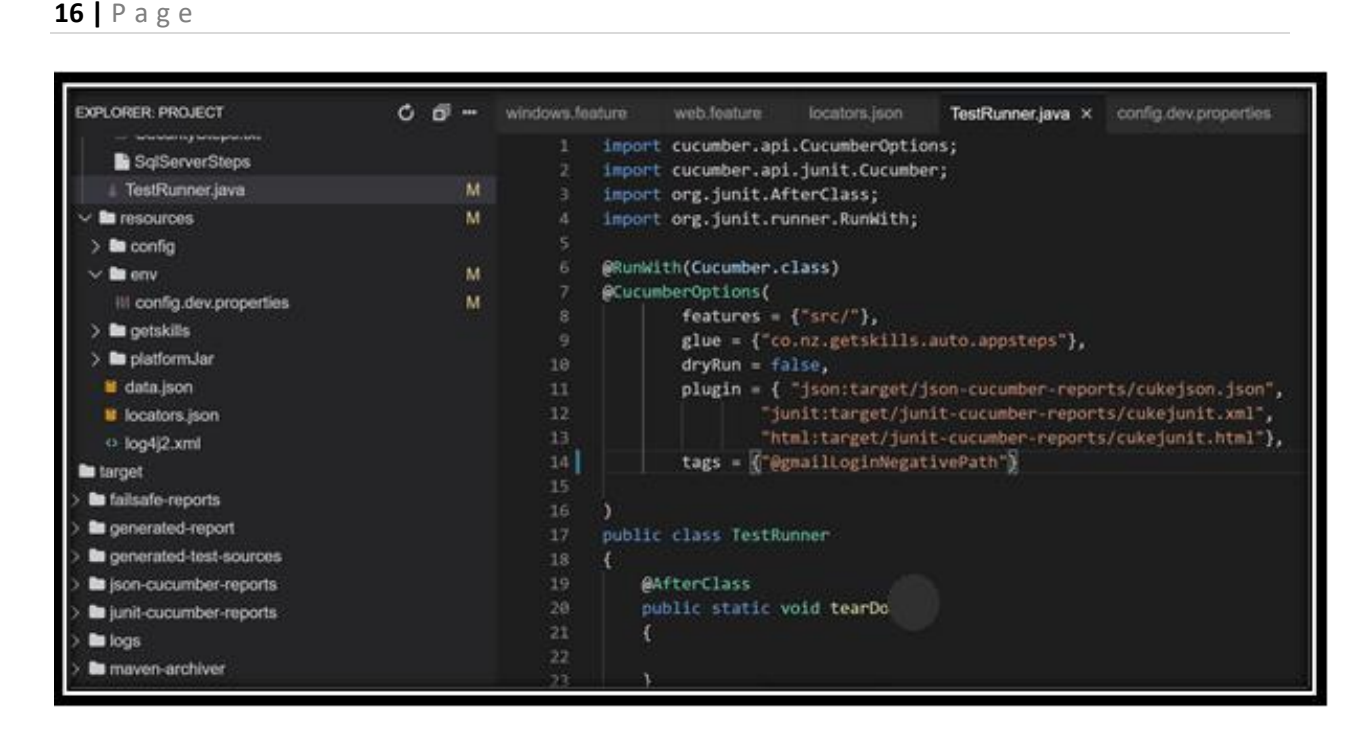

*Figure 21: TestRunner.java file*

# **C. Run Test Case in WEB IDE**

Follow the steps involved in running the test cases:

In the terminal, enter **mvn install** command and it will show the results in the

terminal.

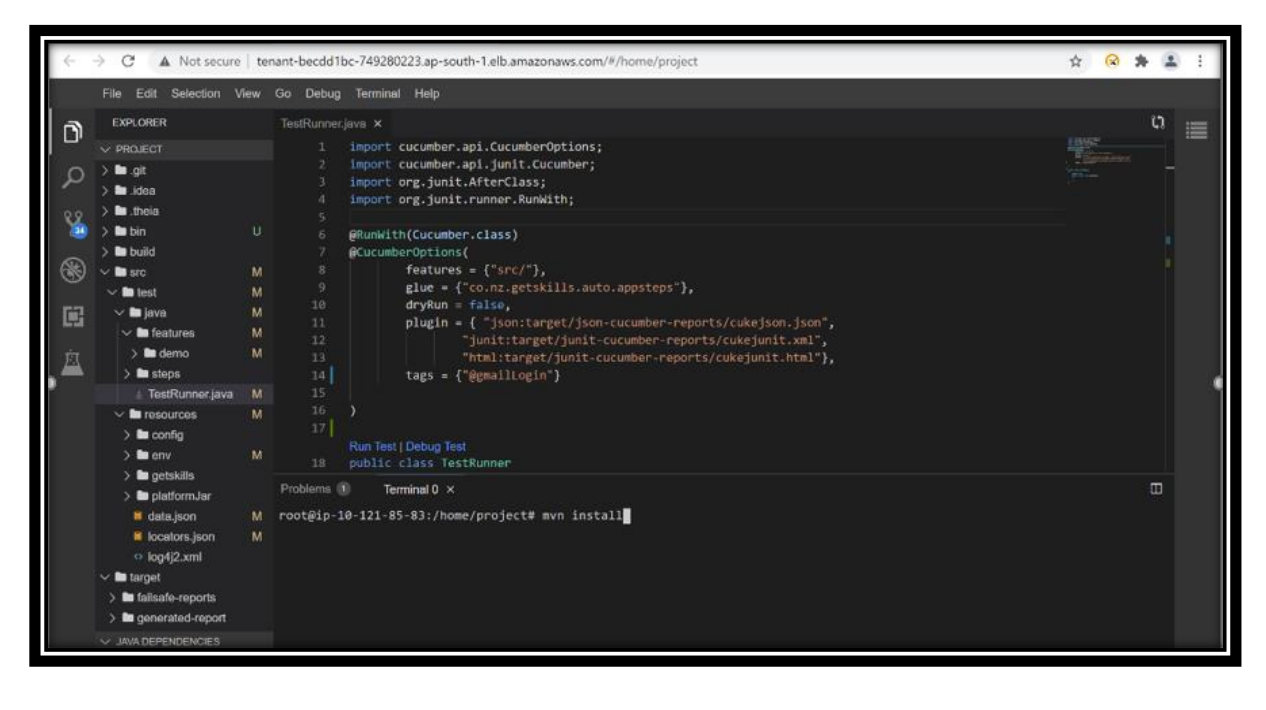

*Figure 22: TestRunner.java*

#### **Run 1: Running Happy Path Scenario**

Following is the code is written for the Happy path as shown in code snippet 1. Happy path test is a well-defined test case using known input, which executes without exception and produces an expected output.

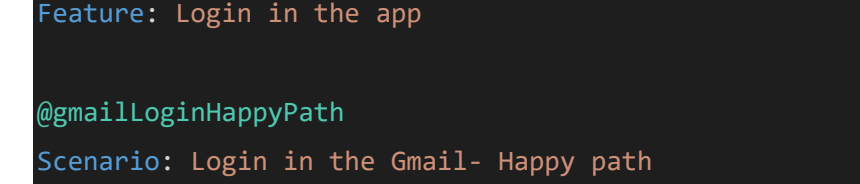

Given I open gmail.com And I fill input email\_inp with abcd123 And I fill input password inp with 123@abcd And I click element login\_btn

And I can see the text "Compose"

*Code Snippet 1: Happy Path for Gmail Login*

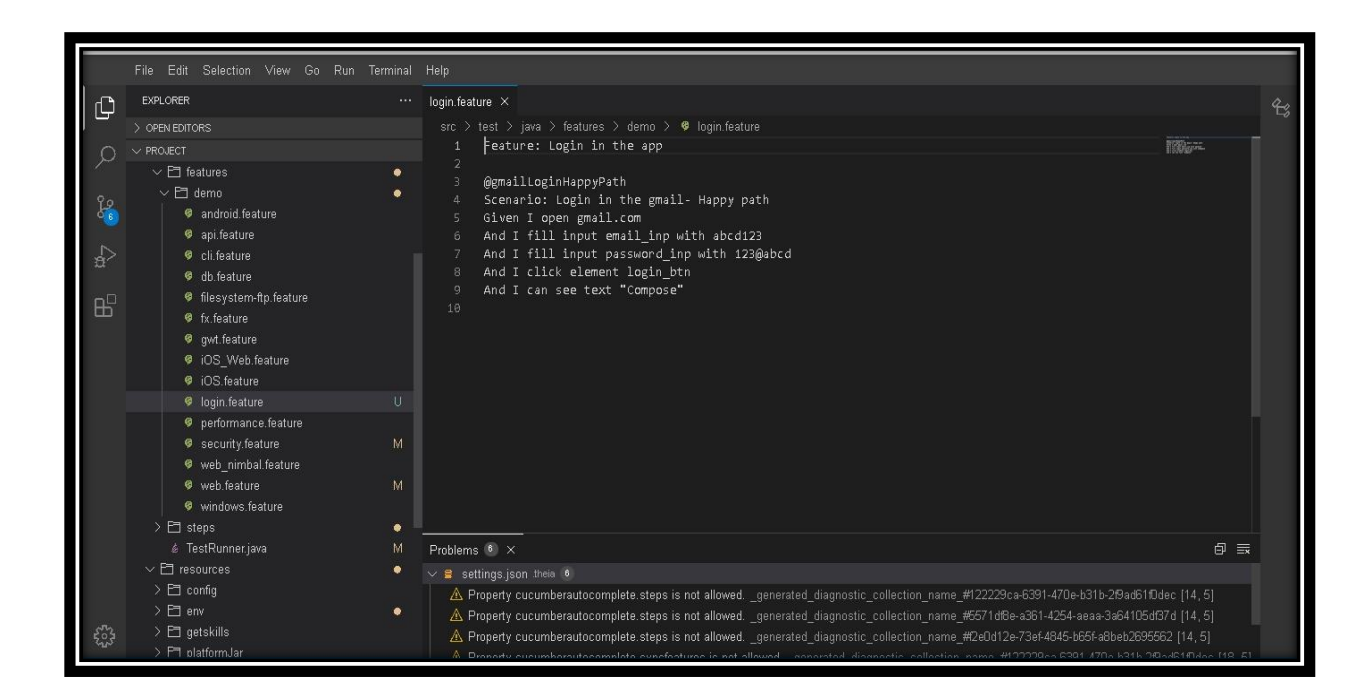

*Figure 23: Reference image in Web IDE Happy Path*

#### **Explanation of the Code**

- 1. Title of the Feature, always start with Feature Keyword
- 2. The keyword of the whole case (No need to write the complete code for testing just enter the keyword)
- 3. Description of the code
- 4. The user opens the URL gmail.com
- 5. Then users enter the data as abcd123 in the email field (fill input is a keyword for giving input)
- 6. Then users enter the data as 123@abcd in the password field (fill input is a keyword for giving input)
- 7. Then by clicking the login\_btn (Button named Login)
- 8. User login successful can view the compose button

#### **Run 2: Running Negative Path Scenario**

Following is the code is written for the Negative path as shown in code snippet 2. Negative testing ensures that your application can gracefully handle invalid input or unexpected user behaviour**.** 

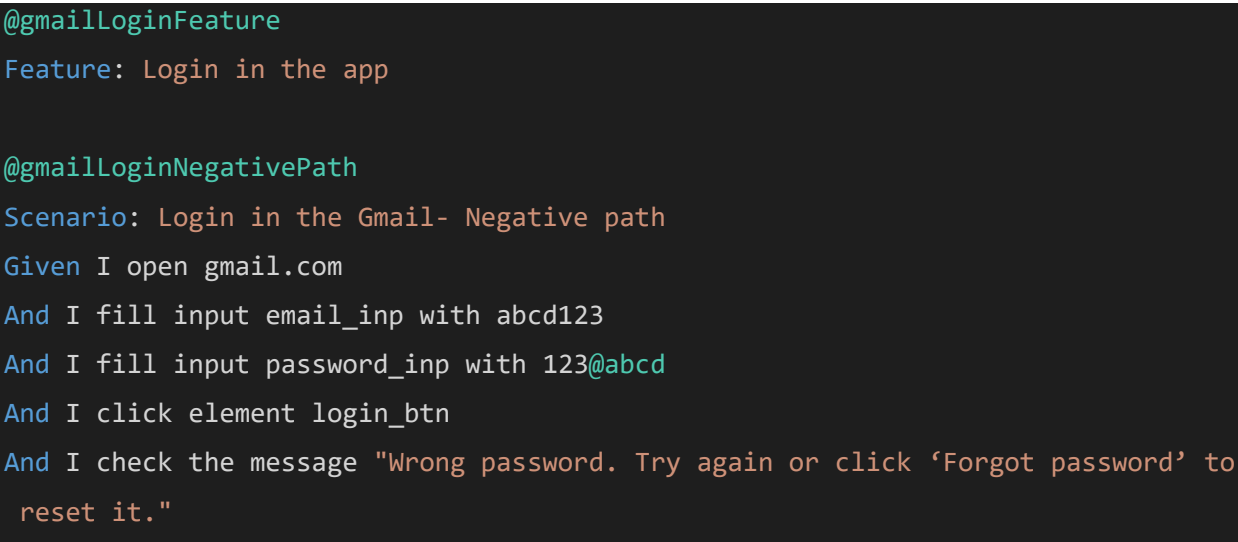

*Code Snippet 2: Negative Path for Gmail Login*

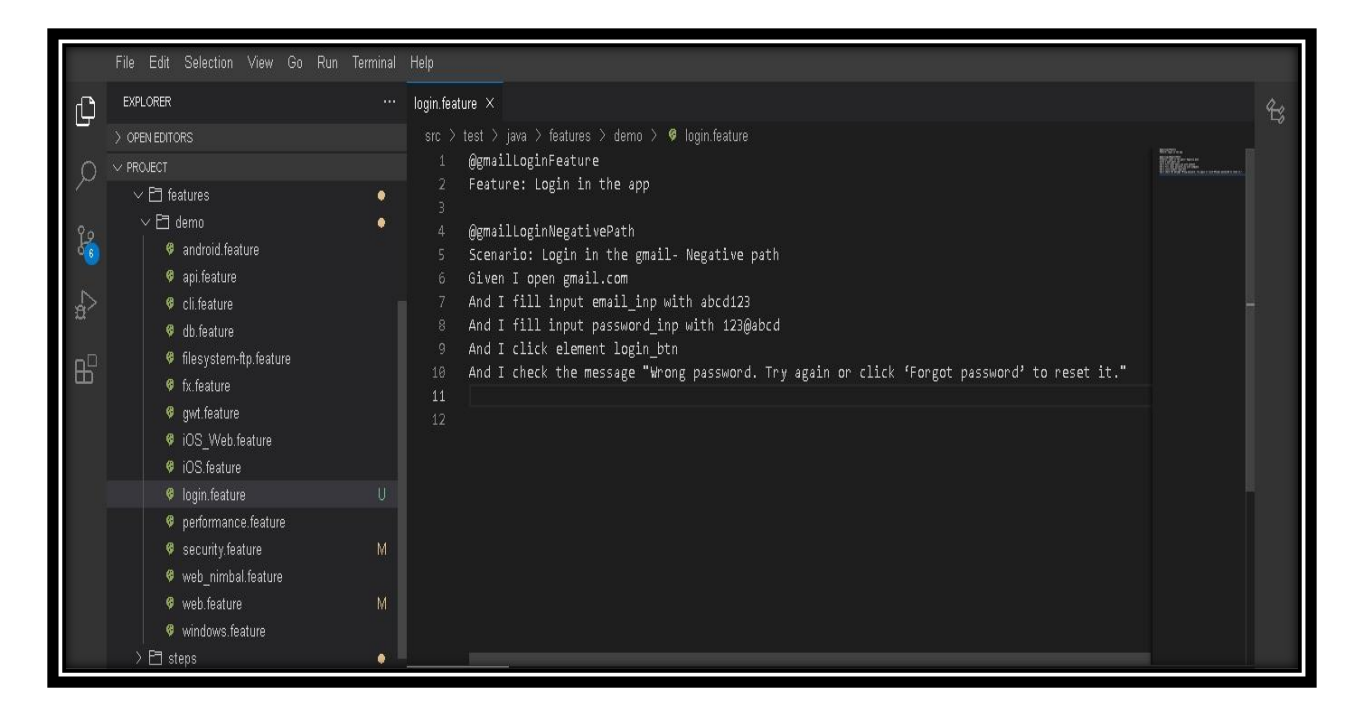

*Figure 24: Reference image in Web IDE for Negative path*

#### **Explanation of the Code**

- 1. The keyword of the whole case (No need to write the complete code for testing just enter the keyword)
- 2. Title
- 3. The keyword of case 2(No need to write the complete code for testing just enter the keyword)
- 4. Description of the code
- 5. The user opens the URL gmail.com
- 6. Then users enter the data as abcd123 in the email field (fill input is a keyword for giving input)
- 7. Then users enter the data as 123@abcd in the password field (fill input is a keyword for giving input)
- 8. Then by clicking the login\_btn (Button named Login) User login successful, can view the message "Wrong password. Try again or click 'Forgot password' to reset it."

#### **Run 3: Running the whole feature**

Following is the complete code for our feature. Which can be executed by the adding tag

**@gmailLoginFeature** in the **TestRunner.java** file.

@gmailLoginFeature

Feature: Login in the app

### @gmailLoginHappyPath

Scenario: Login in the Gmail- Happy path

Given I open gmail.com

And I fill input email\_inp with abcd123

And I fill the input password with 123@abcd

And I click element login\_btn

And I can see the text "Compose"

### @gmailLoginNegativePath

Scenario: Login in the Gmail- Negative path

Given I open gmail.com

And I fill input email\_inp with abcd123

And I fill input password inp with 123@abcd

And I click element login\_btn

And I check the message "Wrong password. Try again or click 'Forgot password' to reset it."

*Code Snippet 3: complete feature file code*

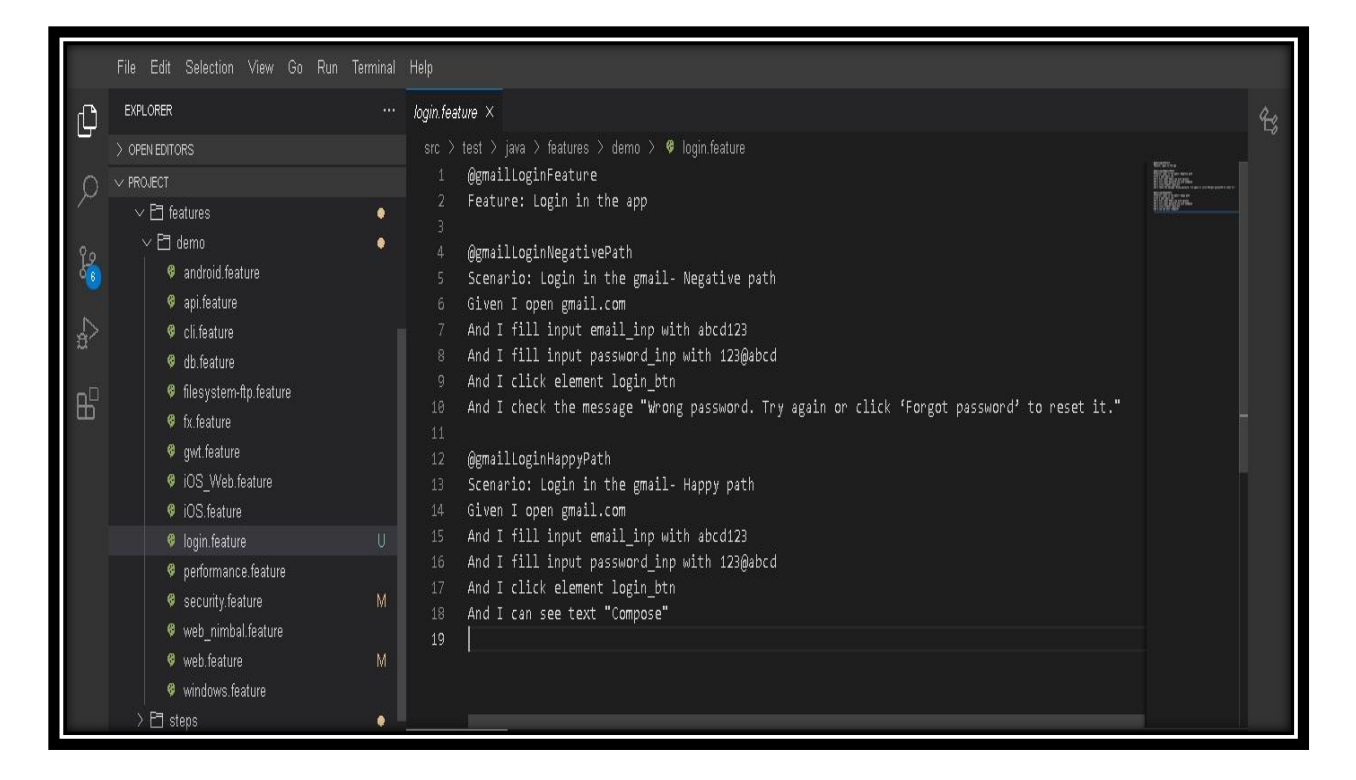

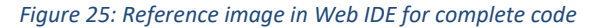

# **D. RUNNING TEST USING TAGS**

There are two components to understand how to run tests (features/scenarios) by tags

#### **1. Tags:**

Various tags are used in feature files. We can identify a tag as a group of features or a group of

scenarios or a group of both features and tags. Depending on a tester.

For example, in login.feature file above files we have used the following tags

- **@gmailLoginFeature** To execute complete feature
- **@gmailLoginHappyPath** To execute the happy path scenario
- **@gmailLoginNegativePath** To execute the negative path scenario

#### **2. TestRunner.java file:**

It is used for running the test with the help of tags. Every feature and scenario have a tag associated with it. We will insert this tag in the TestRunner.java file and run the program to get the desired outcome of the test using reports.

Following is the way to utilize the TestRunner.java file to run the tests.

1. Click on the file's **in i**con. Navigate to src > java > TestRunner.java

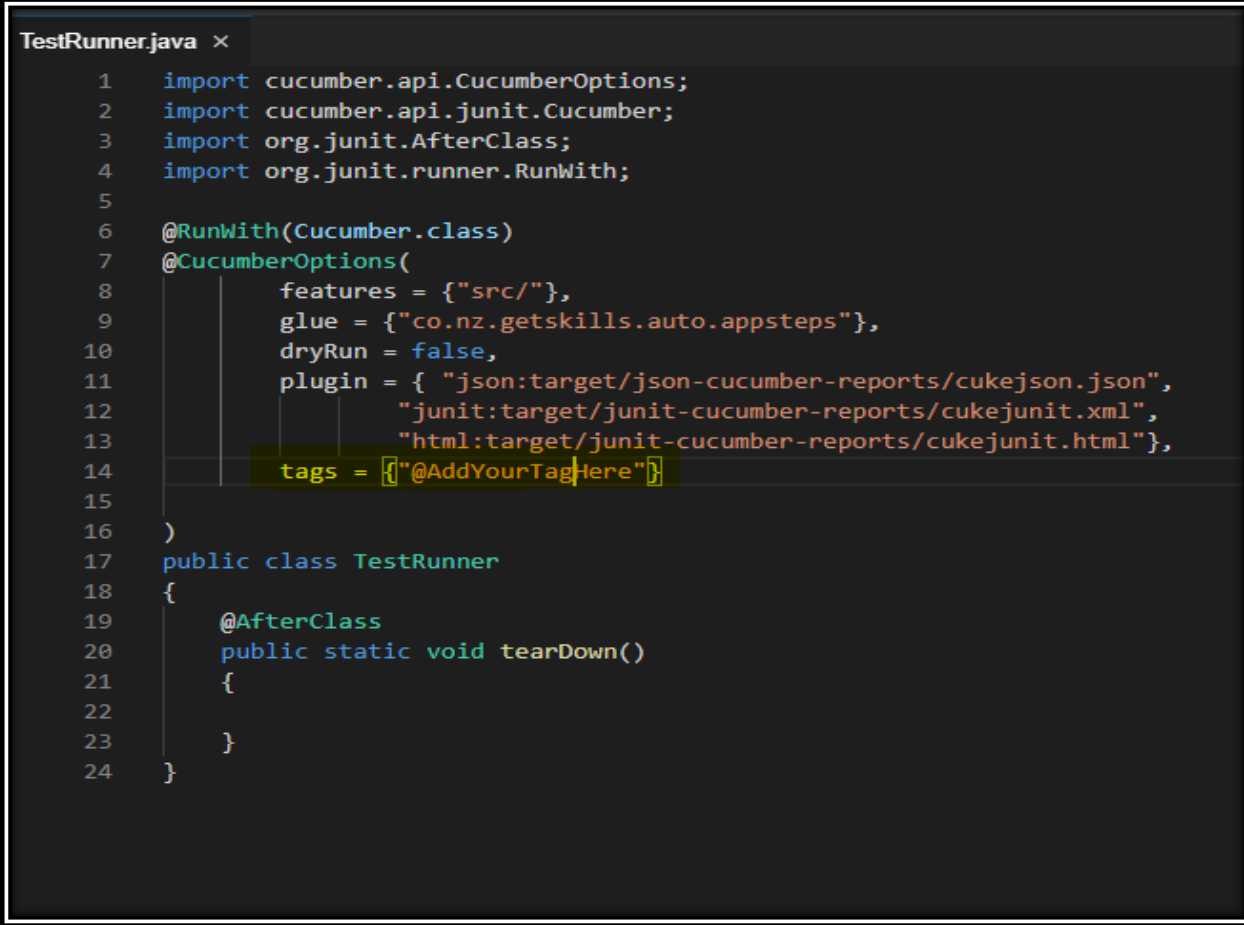

### *Figure 26: Add the tag*

2. In any pre-created tag can be used for the test by taking any Tag from an existing code then writing it in the place of **"@AddYourTagHere"**

For example tags = {"@gmailLoginFeature"}

Here the tag @gmailLoginFeature is used.

```
TestRunner.java ×
       import cucumber.api.CucumberOptions;
      import cucumber.api.junit.Cucumber;
      import org.junit.AfterClass;
      import org.junit.runner.RunWith;
      @RunWith(Cucumber.class)
      @CucumberOptions(
                features = {\text{``src/''}},
                glue = {"co.nz.getskills.auto.appsteps"},
                dryRun = false,10
                plugin = { "json:target/json-cucumber-reports/cukejson.json",
11
                          "junit:target/junit-cucumber-reports/cukejunit.xml",% \begin{equation} \label{eq:3} \end{equation}12"html:target/junit-cucumber-reports/cukejunit.html"},
13
                \texttt{tags} = \left[ \left( \text{``\textsf{QAddYourTag}} \right) \text{here''} \right]14
15
16
       )
      public class TestRunner
17
18
      €
19
           @AfterClass
20
           public static void tearDown()
21€
22
23
           }
24
       ł
```
#### *Figure 27: Enter the tag to run the test case*

- 3. Run the command to execute the test case with the specific scenario with tag.
- 4. Target Folder gets generated where reports are created with passed or failed status.

# **E. REPORTS**

The report is generated each time when the user runs a tag using the maven command or by running right click on the TestRunner.java file.

1. The report generated can be seen under the targets folder that is located at /home/project/target.

2. The json reports are found at /home/project/target/json-cucumber-reports.

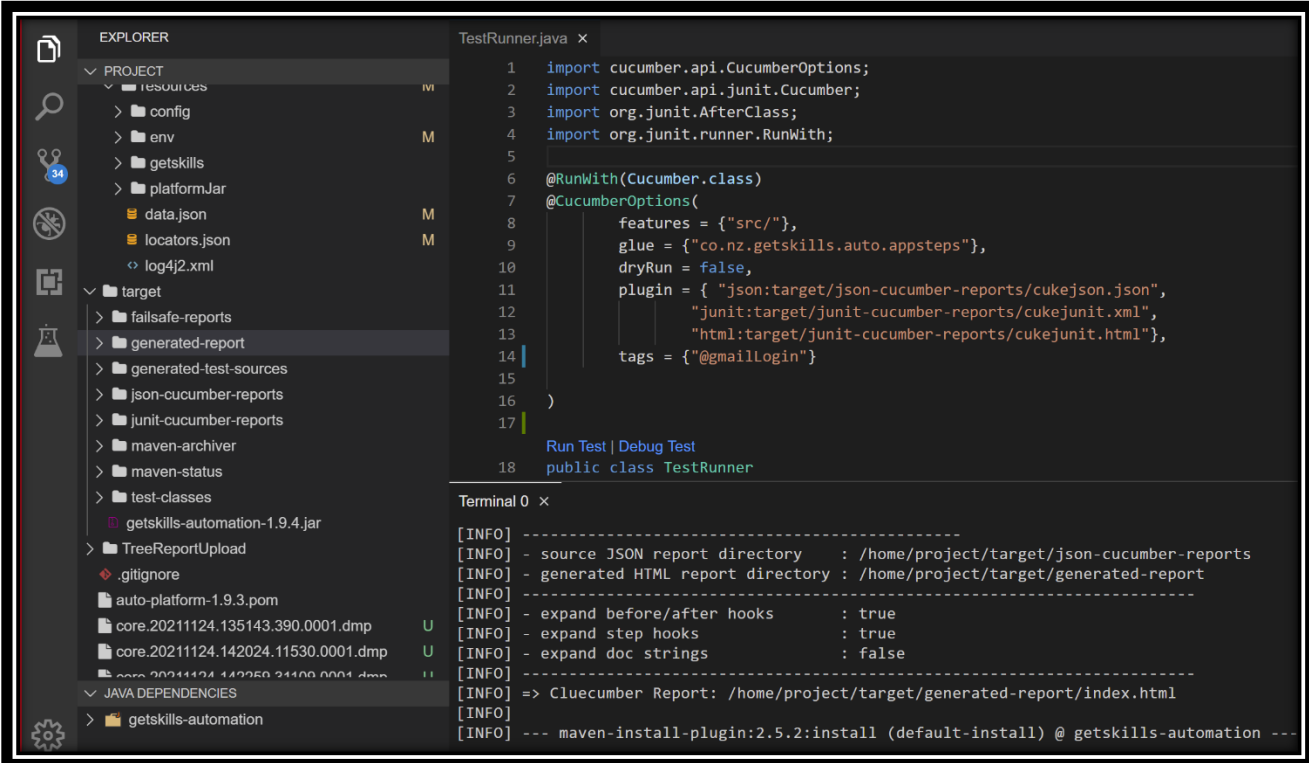

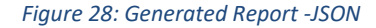

- 3. The generated HTML report is found at /home/project/target/generated-report.
- 4. If any test fails the auto-generated report then render's clarity where it is failing, one can see the captured screenshots at /**home/project/target/generated-report/attachments**

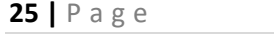

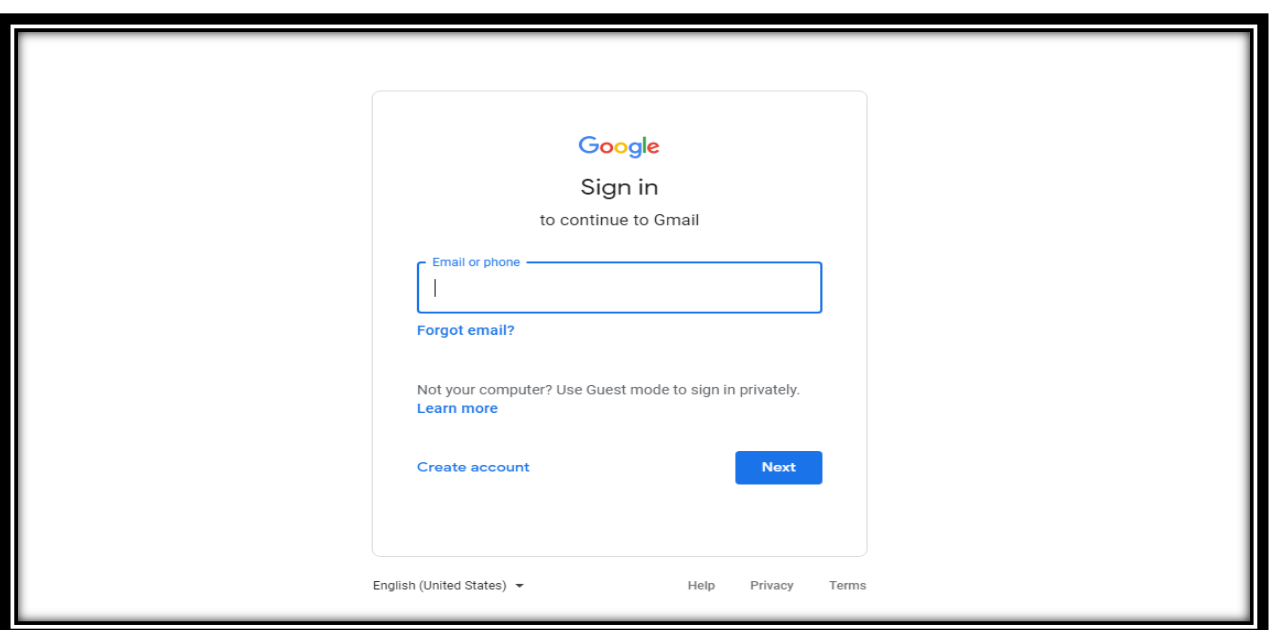

#### *Figure 29: Screenshots in auto-generated report*

It shows the page that we are getting on login.

### **Reviewing Report**

To review the reports please follow the following steps:

1. Right-click on target/generated-report as shown below

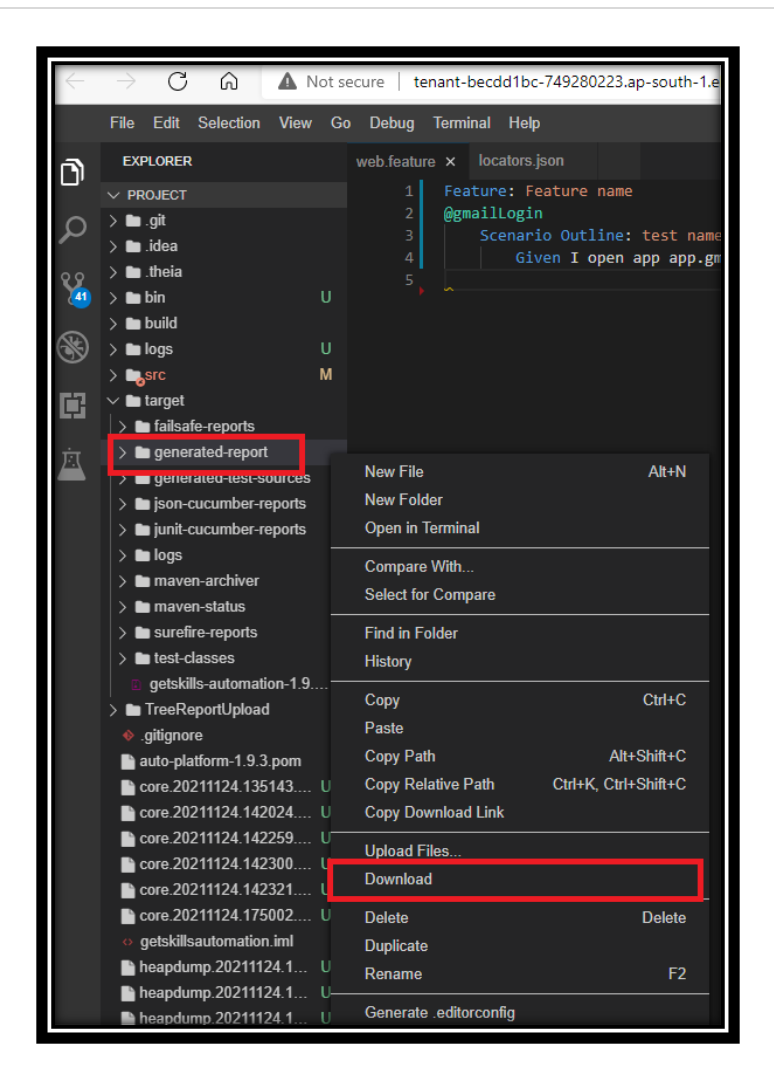

*Figure30: Download Auto-generated report*

2. Open generated report.tar and Save file and then Click on ok button

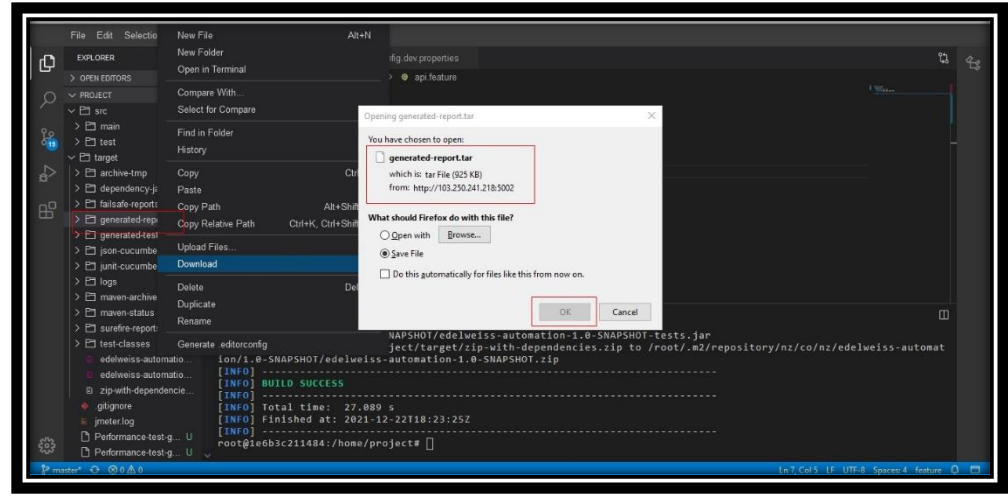

F*igure31: Auto-generated report*

3. A file will be downloaded as shown below

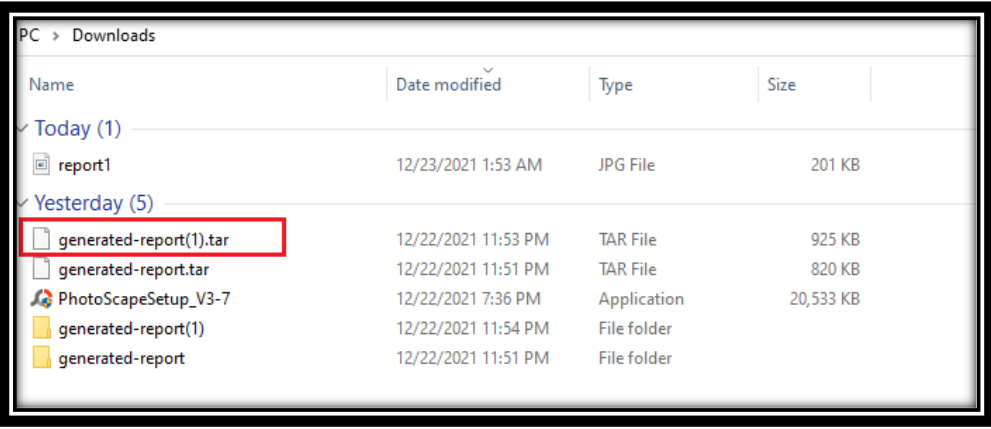

*Figure32: Downloaded auto-generated report*

4. Extract this file in your folder as shown below

| generated-repo                     |                    | Open with<br>Compare using MobaDiff | PM. | <b>TAR File</b> | 2,730 KB                                       |       |  |
|------------------------------------|--------------------|-------------------------------------|-----|-----------------|------------------------------------------------|-------|--|
| ChromeSetup                        |                    |                                     | ÞM  | Application     | 1,310 KB                                       |       |  |
| Earlier this wee                   |                    | Edit with MobaTextEditor            |     |                 |                                                |       |  |
| <b>内</b> Documentation             |                    | Move to OneDrive                    |     | PM              | Microsoft Excel W                              | 25 KB |  |
| <b>图 Documentation</b>             |                    | 7-Zip                               |     |                 | Open archive                                   |       |  |
| Last week (22)                     | $\mathcal{L}$<br>岭 | CRC SHA                             |     |                 | Open archive                                   |       |  |
| <b>G</b> GrammarlyAdd              |                    | Edit with Notepad++                 |     |                 | Extract files                                  |       |  |
| si jdk-17 window.                  |                    | Share                               |     |                 | <b>Extract Here</b>                            |       |  |
| jdk-17_window.                     |                    | Give access to                      |     |                 | Extract to "generated-report\"                 |       |  |
| haxm-windows                       |                    | Restore previous versions           |     |                 | Test archive                                   |       |  |
| app-debug.apk                      |                    | Send to                             |     |                 | Add to archive                                 |       |  |
| Appium-Inspec                      |                    |                                     |     |                 | Compress and email                             |       |  |
| Appium-Server                      |                    | Cut                                 |     |                 | Add to "generated-report_2.7z"                 |       |  |
| android-studio-                    |                    | Copy                                |     |                 | Compress to "generated-report_2.7z" and email  |       |  |
| apache-maven-                      |                    | Create shortcut                     |     |                 | Add to "generated-report_2.zip"                |       |  |
| 4 jdk-11.0.3 wind<br>Grammarkslock |                    | Delete                              |     |                 | Compress to "generated-report_2.zip" and email |       |  |

*Figure33: Extract to auto-generated report*

5. After the extraction, a folder name **generated-repor**t will appear in the same directory as shown below,

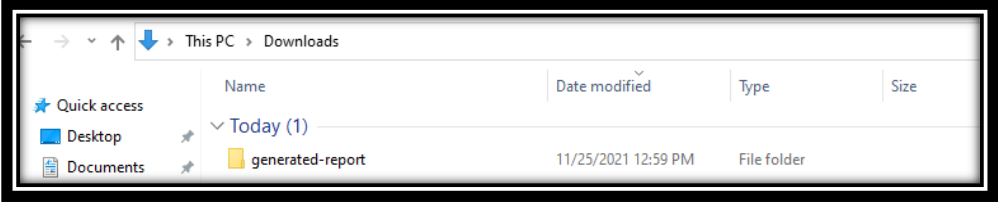

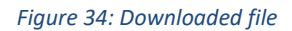

6. Inside this folder open the index file in the browser to see the report.

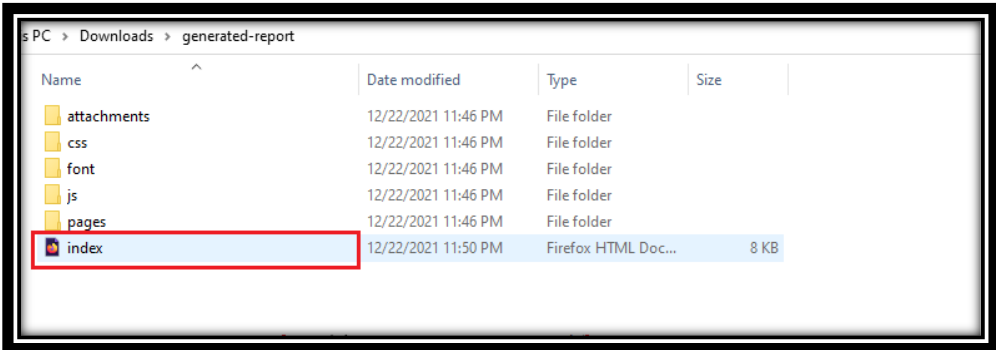

*Figure 35: Screenshots in auto-generated report*

7. Here is example of the report shown below

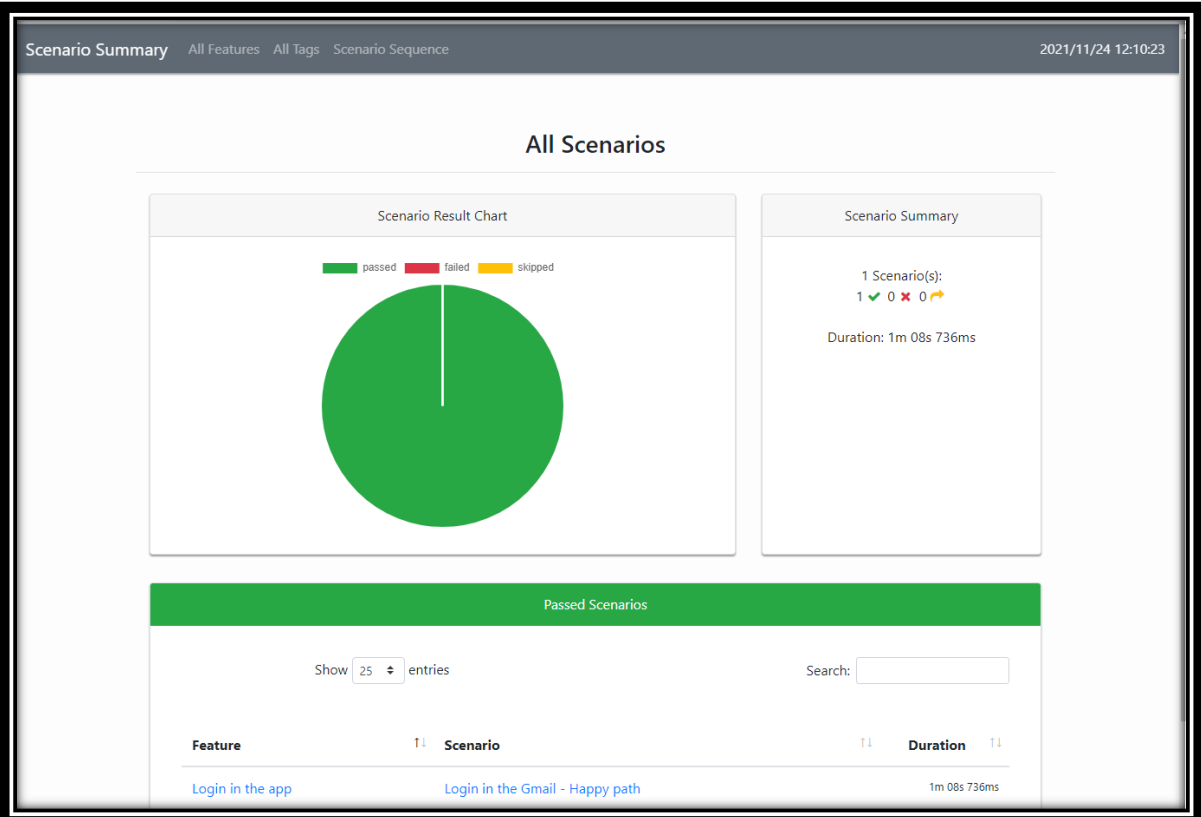

*Figure 36: Scenario Report* 

# **REFERENCES**

[www.javatpoint.com](http://www.javatpoint.com/)

[www.w3schools.com](http://www.w3schools.com/)

[www.geeksforgeeks.com](http://www.geeksforgeeks.com/)